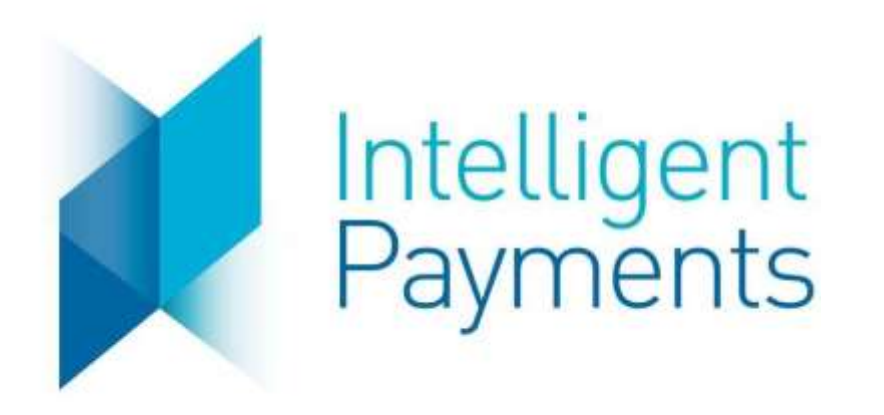

# BOIPA IPG Merchant Portal User Manual

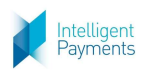

## Contents

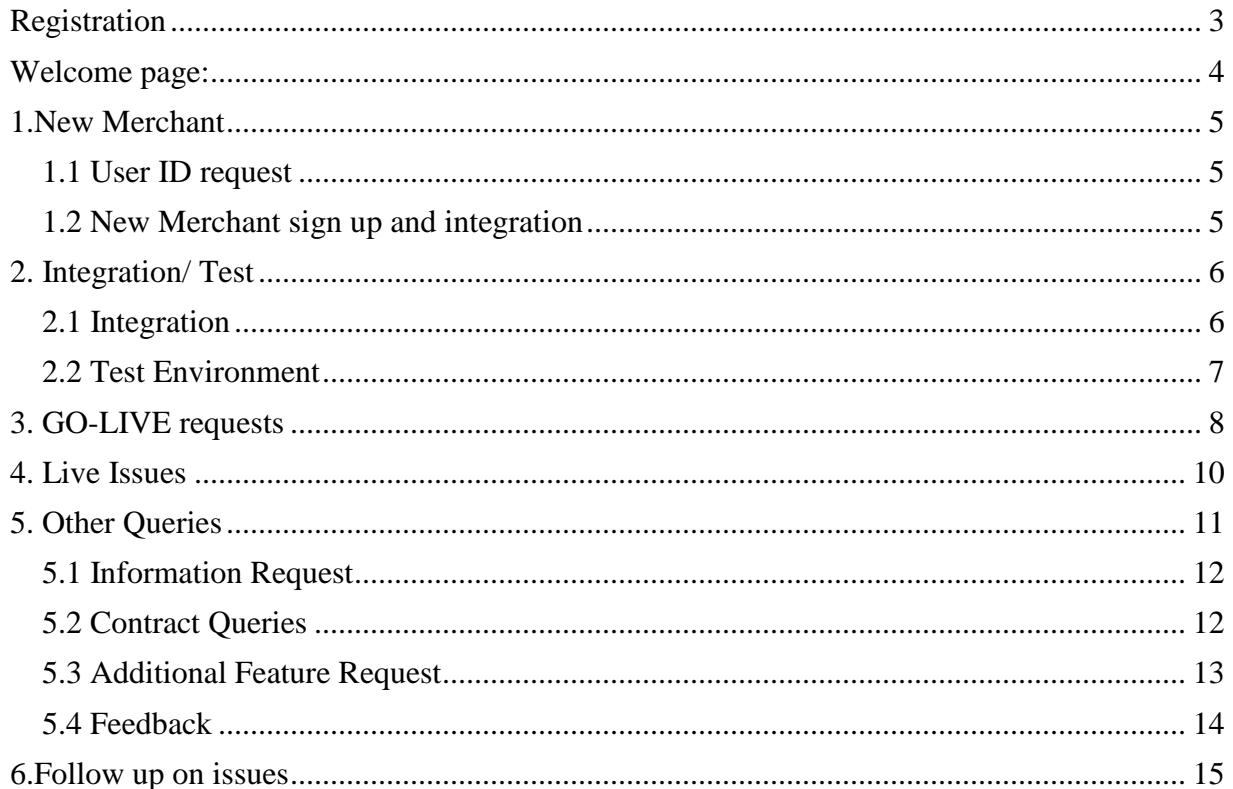

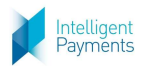

## <span id="page-2-0"></span>Registration

The end user (Merchant) will get access to the BOIPA/IPG Merchant Support Portal by providing an e -mail address to BOIPA as part of the sign up process who will advise to the IPG Service Desk.

The IPG Service Desk will then send an invite to that e-mail address. Sample invitation mail:

Hi,

IPG Agent has invited you to the BOIPA/IPG Merchant Support Portal! Visit the portal to raise requests and get help.

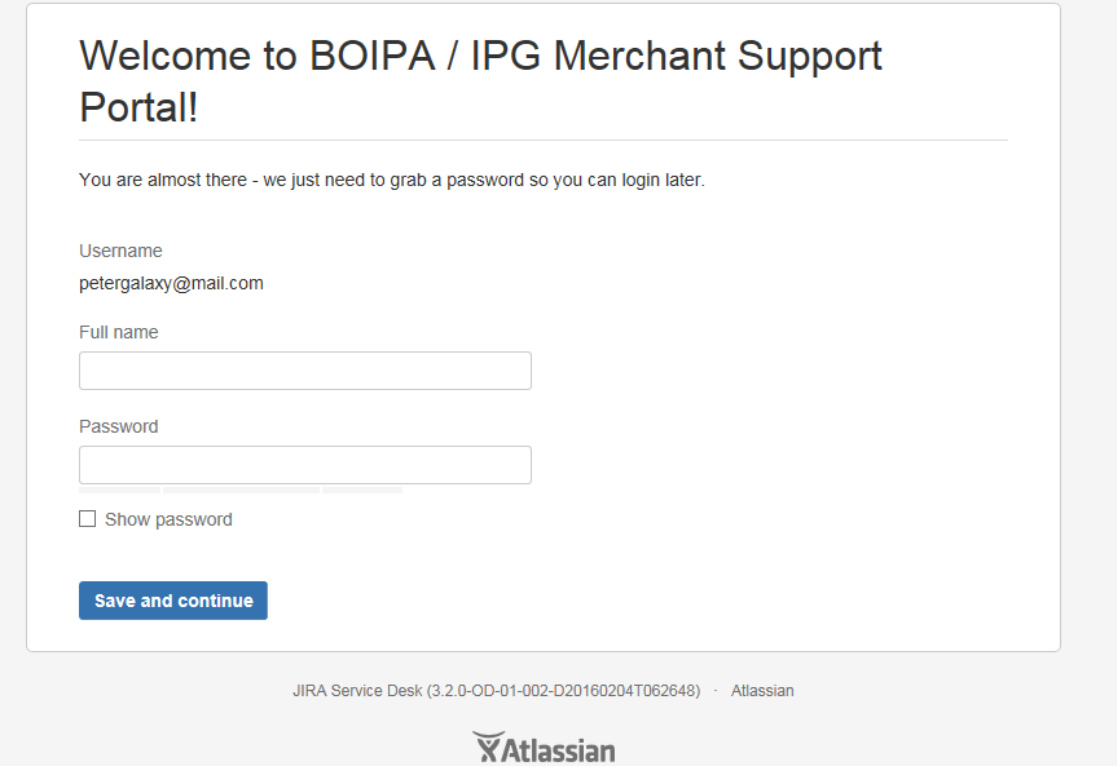

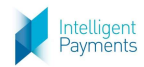

Once logged in you will see the welcome page as below:

## <span id="page-3-0"></span>Welcome page:

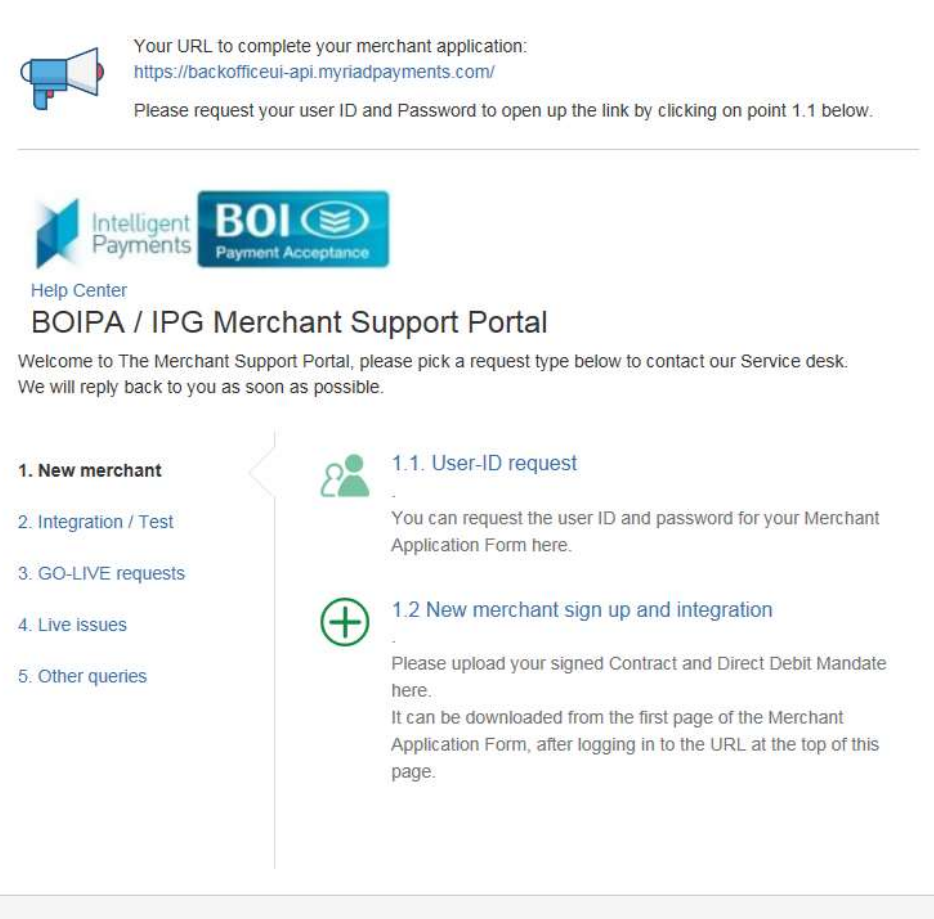

JIRA Service Desk (3.2.0-OD-01-002-D20160204T062648) - Atlassian

### **XAtlassian**

- 1. New Merchant
- 2. Integration/ Test
- 3. GO-LIVE requests
- 4. Live Issues
- 5. Other Queries

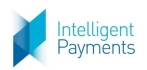

## <span id="page-4-1"></span><span id="page-4-0"></span>1.New Merchant 1.1 User ID request

To begin you need to sign up by clicking on 1.1 User -ID request.

Here you need to request your user ID and password for your merchant application form.

Once you get the email back from us with the details, you click the URL at the top of the welcome page and you can then fill in your details for the integration.

### <span id="page-4-2"></span>1.2 New Merchant sign up and integration

Here you need to upload your signed contract and Direct Debit Mandate.

This is downloaded from the first page of the merchant Application Form, after logging into the URL at the top of the page.

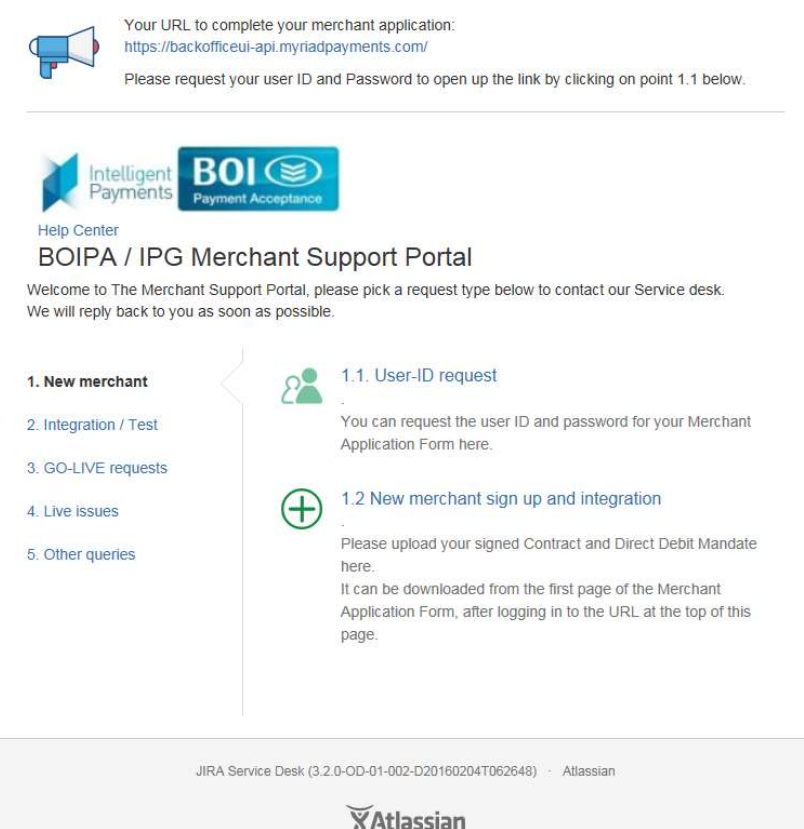

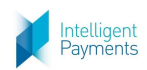

## <span id="page-5-0"></span>2. Integration/ Test

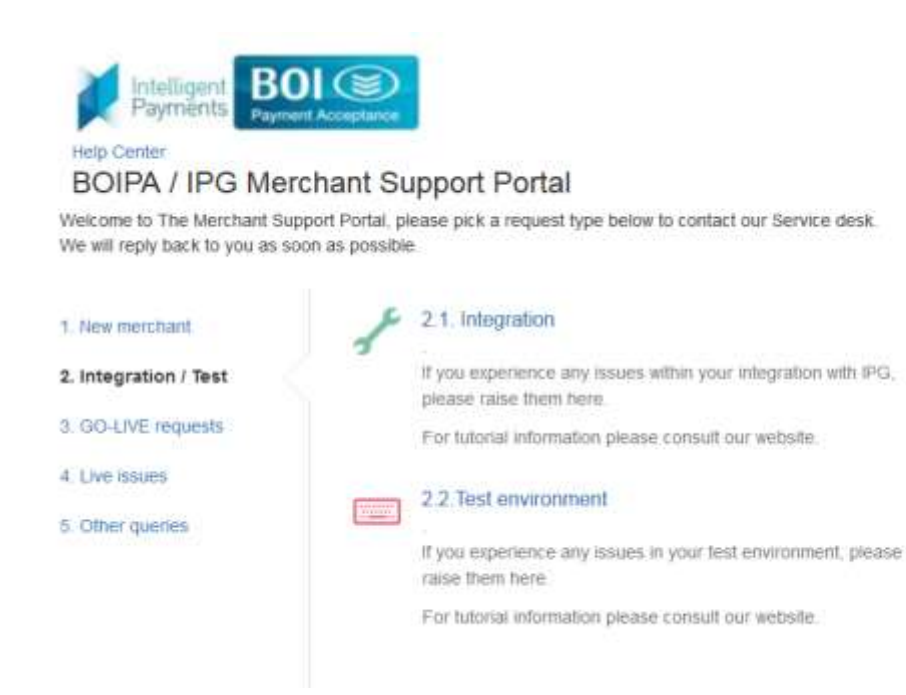

## <span id="page-5-1"></span>2.1 Integration

Raise any issues while joining us if you experience any issues with the integration process.

Typical examples would be perhaps issues with API parameters, or the Cashier loading, etc.

*Please note for PLUGIN related issues, these would need to be raised with plugin supplier customweb/sellxed via their support link <https://www.sellxed.com/en/standard-support>*

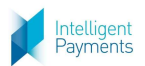

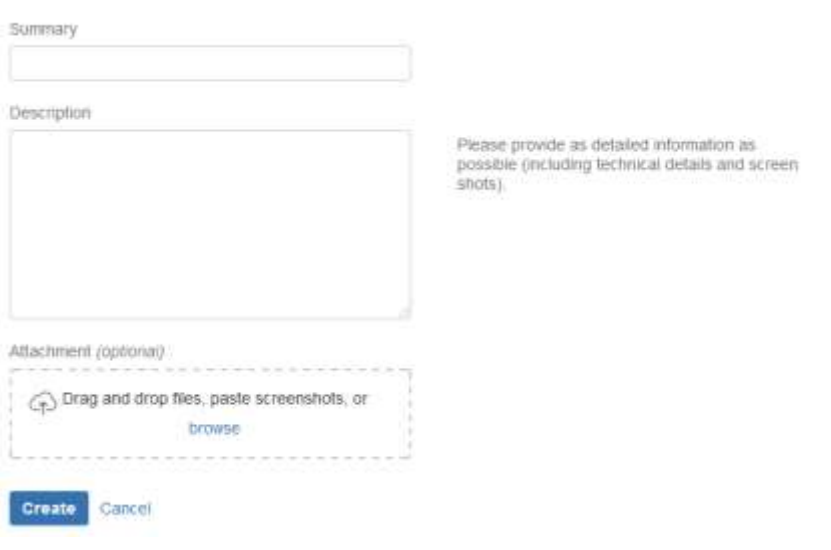

### <span id="page-6-0"></span>2.2 Test Environment

After integration is complete testing of the new environment will commence; if you encounter issues with it contact us here.

Typical issues could perhaps be: access, the environment stops operating, you get different types of errors when executing a transaction etc.

It is very important to give us as much detail as possible including screenshots, and other clear evidence please; this will lessen the search time and speed up the resolution time.

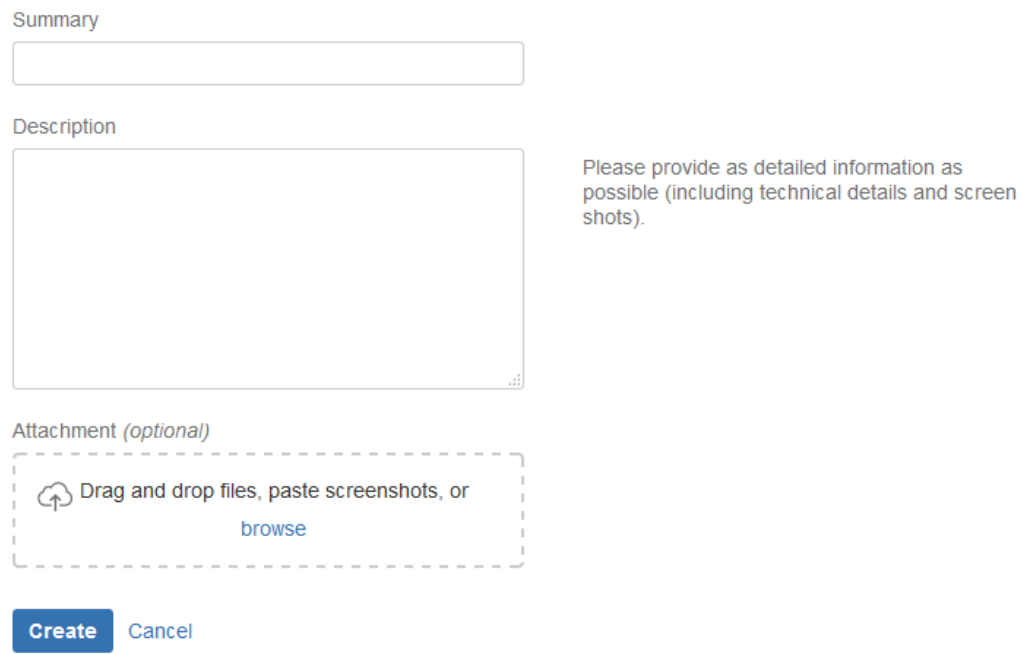

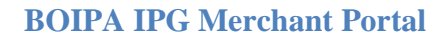

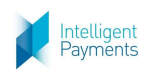

## <span id="page-7-0"></span>3. GO-LIVE requests

It is important to tell us the functions you are going live with in order to clarify that your system is ready to go.

Operation types to be used in PRODUCTION. E.g.: Sale (Purchase) - Refund AND/OR Auth - Void, Capture - Refund

When all the testing has been completed, i.e. you have completed, as above, at least 2 successful tests for the needed Operation types (e.g. Auth + Capture, Sale, VOID, Refund) then your new system will be nearly ready to be used by your customers/employees, and one of the final requests will be to go live.

Please Note: Prior to going live your IP Address will need to be whitelisted, and Service Desk will help with that.

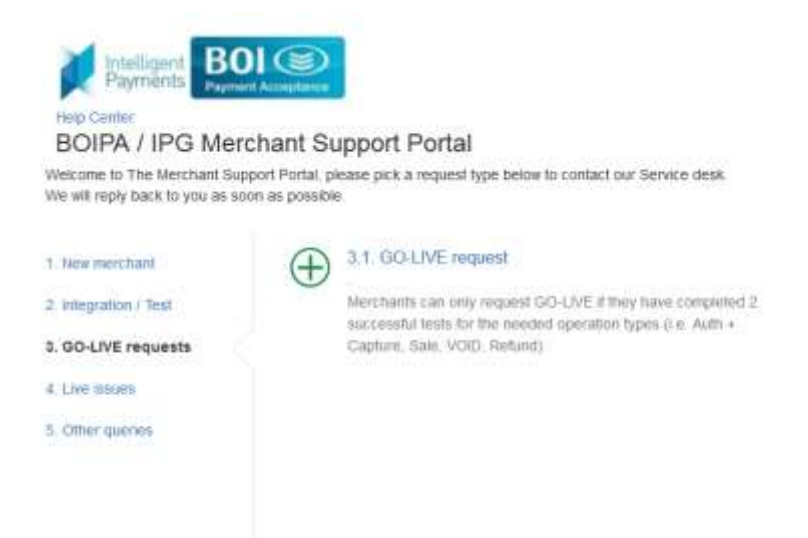

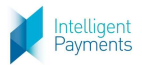

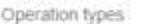

#### $\mathbf{I}$

Operation types to be used in PRODUCTION<br>E.g. Sale (Purchase) - Refund AND/OR Aufh -<br>Void, Capture - Refund

Description

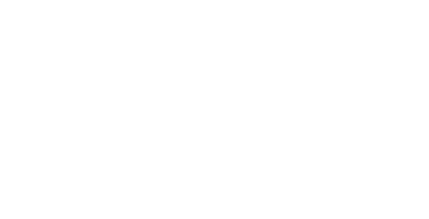

Please add two transaction ID / Operation type<br>for each selected operation type

#### Attachment (optional)

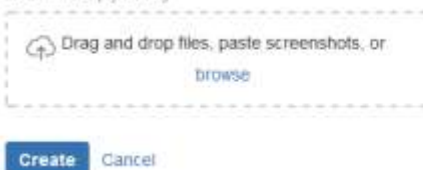

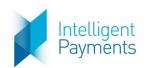

## <span id="page-9-0"></span>4. Live Issues

Please note that when opening a live issue it is important to state the severity.

Blocker: Severity A (Payment Services Not available)

Critical: Severity B (Some elements of the payment services not available)

Major: Severity C (service requests/Projects/ access requests etc.)

Minor: Information request \*\*\* trivial: Other

To minimise resolution time kindly provide as much detail of the issue as possible (including screenshots).

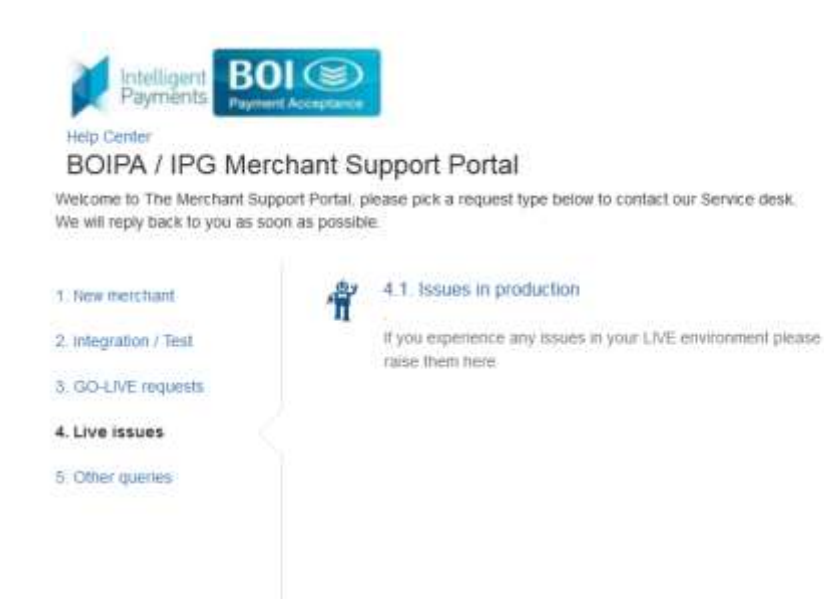

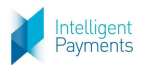

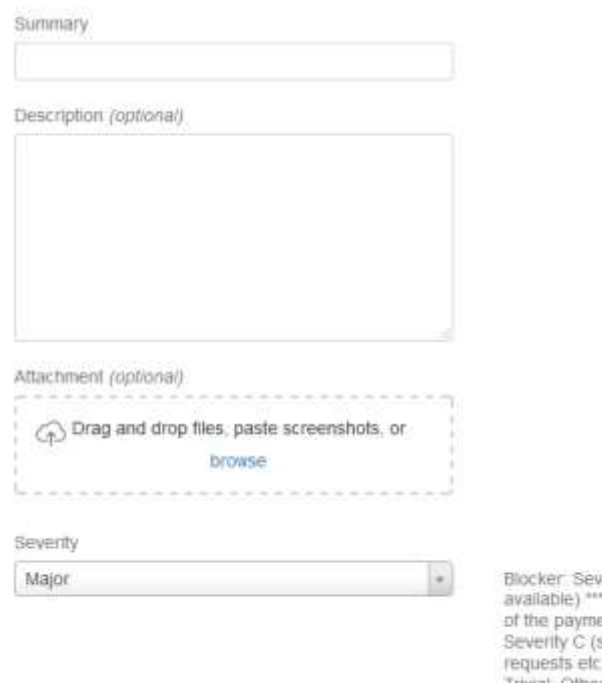

verity A (Payment Services Not<br>" Critical "Severity B (Some elements<br>ent services not available) \*"" Major<br>service requests/Projects/ access<br>",""" Minor Information request \*" Trivial Other

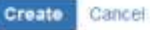

## <span id="page-10-0"></span>5. Other Queries

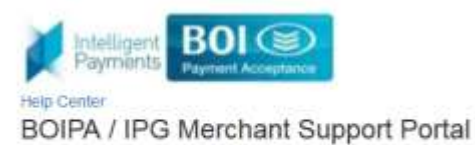

Welcome to The Merchant Support Portal, please pick a request type below to contact our Service desk.<br>We will reply back to you as soon as possible

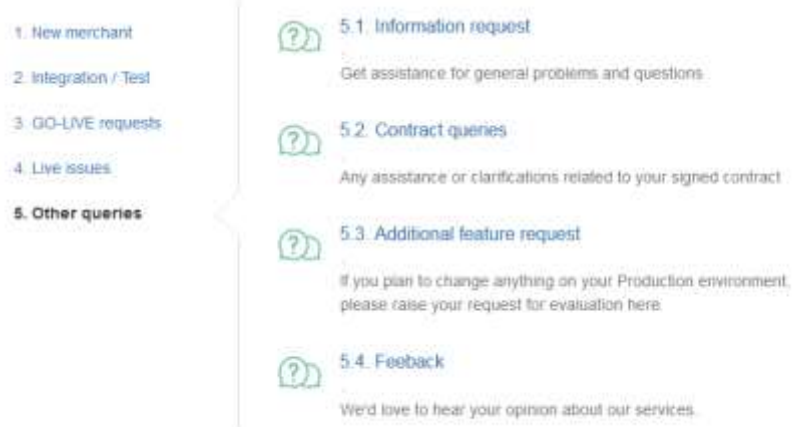

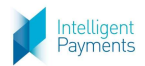

### <span id="page-11-0"></span>5.1 Information Request

This menu point is for any generic information request, which is outside of any issues listed in the other points. In case you would be interested in general Terms and Conditions, please look at <http://www.intelligentpayments.co.uk/IntelligentPaymentsTerms.pdf> .

In case you would be interested in any of our other services or any add-ons to the Turnkey Service (planned to be available starting Q2 2016), please look at <http://www.intelligentpayments.co.uk/services.html>.

Summary Description Attachment (optional) Orag and drop files, paste screenshots, or browse Create Cancel

### <span id="page-11-1"></span>5.2 Contract Queries

Merchant contracts are based on our general Terms and Conditions, please take a look at [http://www.intelligentpayments.co.uk/IntelligentPaymentsTerms.pdf.](http://www.intelligentpayments.co.uk/IntelligentPaymentsTerms.pdf)

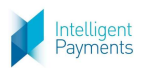

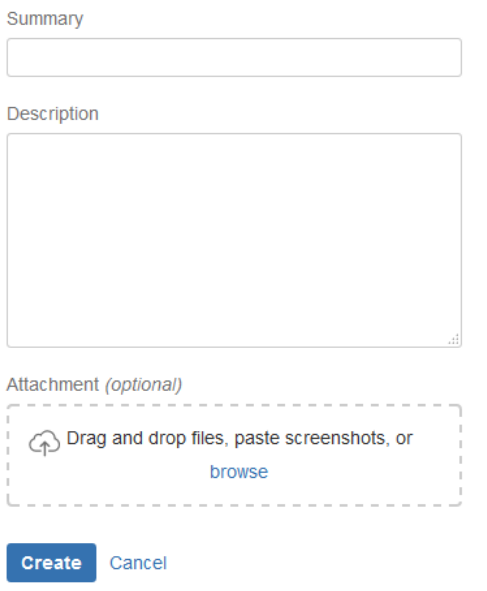

### <span id="page-12-0"></span>5.3 Additional Feature Request

Intelligent Payments Group plans to offer add-on services to its Turnkey Solution starting Q2 2016. This will be announced on our website, please look at the available options at [http://www.intelligentpayments.co.uk/services.html.](http://www.intelligentpayments.co.uk/services.html)

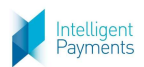

Summary

Description

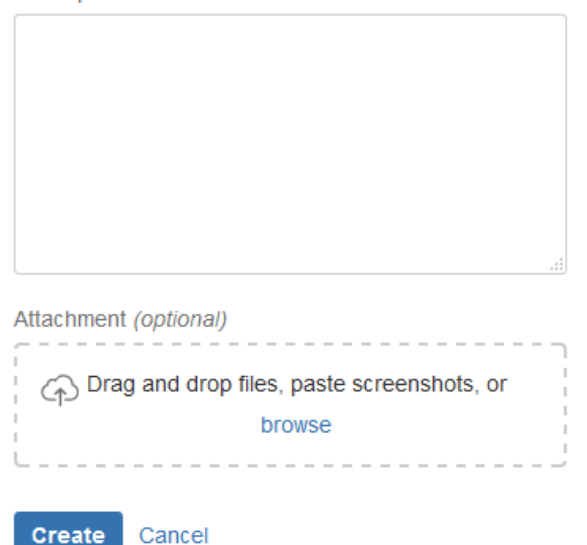

## <span id="page-13-0"></span>5.4 Feedback

Please give us feedback about our services, issue handing, resolution. In case you raise any generic improvement points, we are happy to collect and have our Development team take a look at those, if appropriate from our payment services perspective.

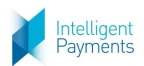

Summary

Description

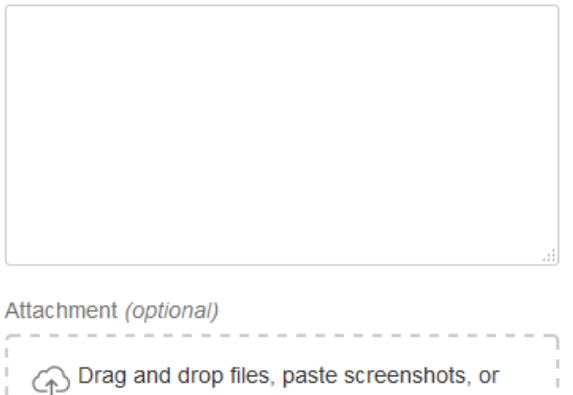

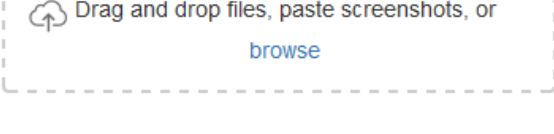

Create Cancel

### <span id="page-14-0"></span>6.0 Follow up on issues

You can access the request list via "Requests" in the top right corner in the portal.

Click Requests, in order to list your open request

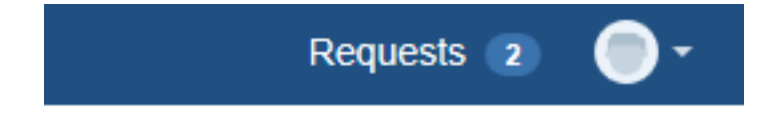

If you have any other issues not found in this manual kindly create a ticket in section 5.1.